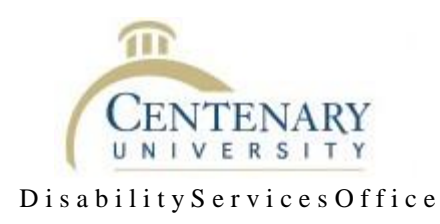

## **Online Scheduling for Testing**

- 1. Go to<http://centenaryuniversitydisabilityservicesoffice.setmore.com/> [o](http://centenaryuniversitydisabilityservicesoffice.setmore.com/)r through the link on the Disability Services Website.
- 2. Click okay to accept the booking policy for cancelling and rescheduling exams
- 3. Choose the length of the exam:
	- a. 1 hr. and 40-minute class with extended time
	- b. 3 hr. and 40-minute class with extended time
	- c. No extended time but other accommodations for 1 hr. and 40-minute test
	- d. No extended time but other accommodations for a 3 hr. and 40-minute test
	- e. Quiz 30 min.
	- f. Quiz 60 min.
- 4. Choose any of the listed exam options

5. Choose a date and time (this should be the time of the class unless there are extenuating circumstances).

- i. If the time you choose is not available, then go back to step 4 and choose a different exam number. The system locks out dates/times three days in advance. Please email [dso@centenaryuniversity.edu](mailto:dso@centenaryuniversity.edu) if it is less than three days in advance.
- 6. At the sign in prompt, click skip log-in process
- 7. Then a screen will ask you for:
	- o Name:
	- o Phone Number:
	- o Email: (Centenary email)
	- o Address: This is an optional field that does NOT need to be completed
	- o Comments (should include items such as what is listed below):
		- The exam needs to be broken up into two parts
		- Professor stated that open book/notebook is allowed

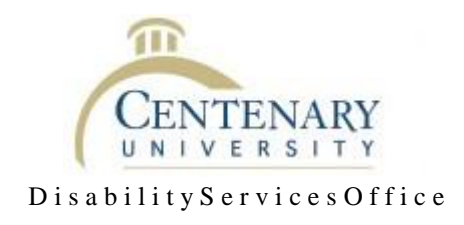

- o Course Name:
- o Professor's name:
- o Accommodations: List all that you plan to use for the exam you are scheduling.
- 6. At the bottom of the page, it will ask you to agree to the cancellation policy.

a. Click the checkbox.

- 7. On the next screen, you can review all of the information about your exam. If it is correct, select "Book My Appointment."
- 8. The system will send you an email confirming your appointment and will also send an email to the Disability Services Office (dso@centenaryuniversity.edu).
- 9. At this time, a representative from the Disability Services Office will contact your professor to complete the process and confirm all details provided.